# **Мастер-класс «работа в Photoshop»** Коллаж

## **Результат**

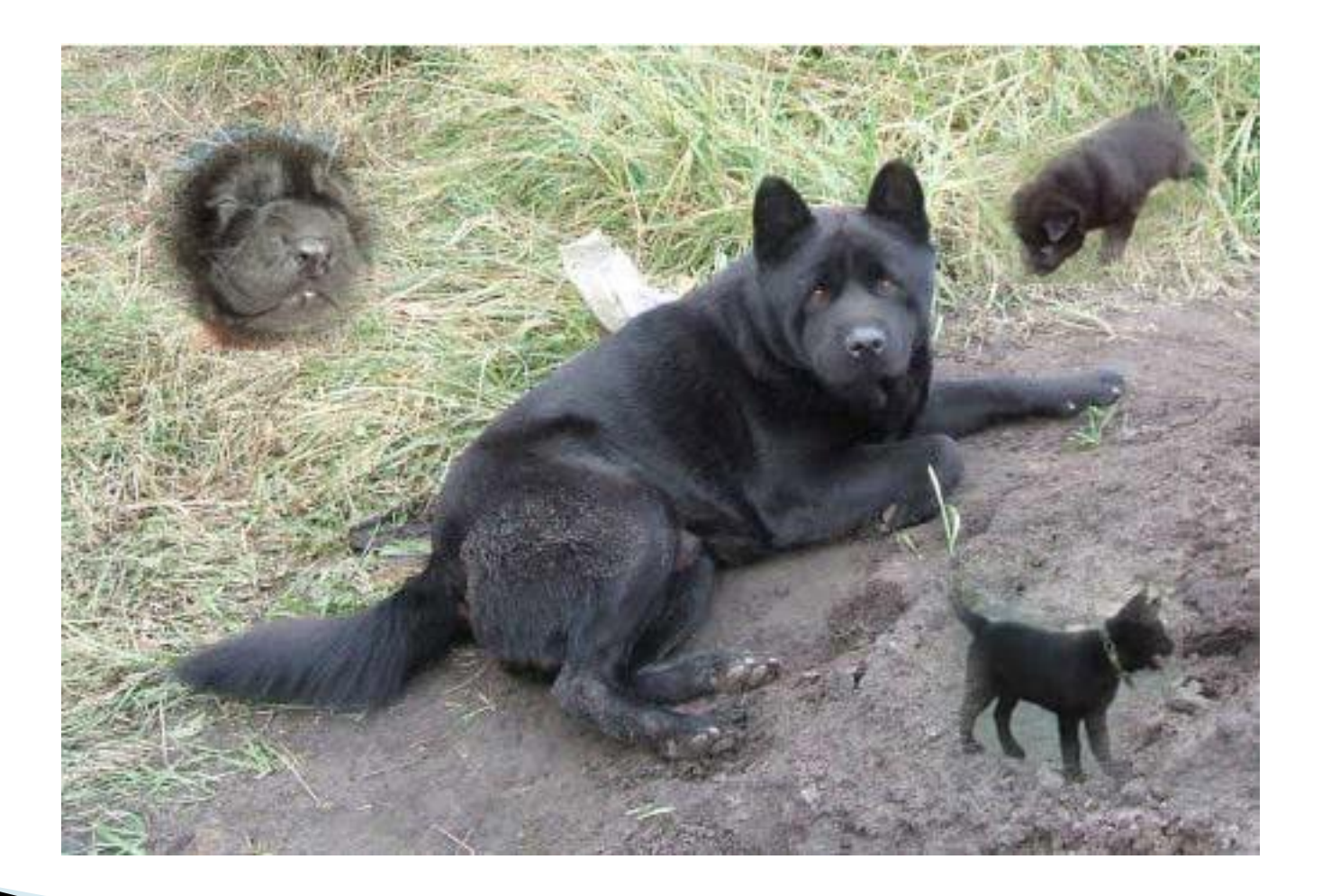

## **Основа**

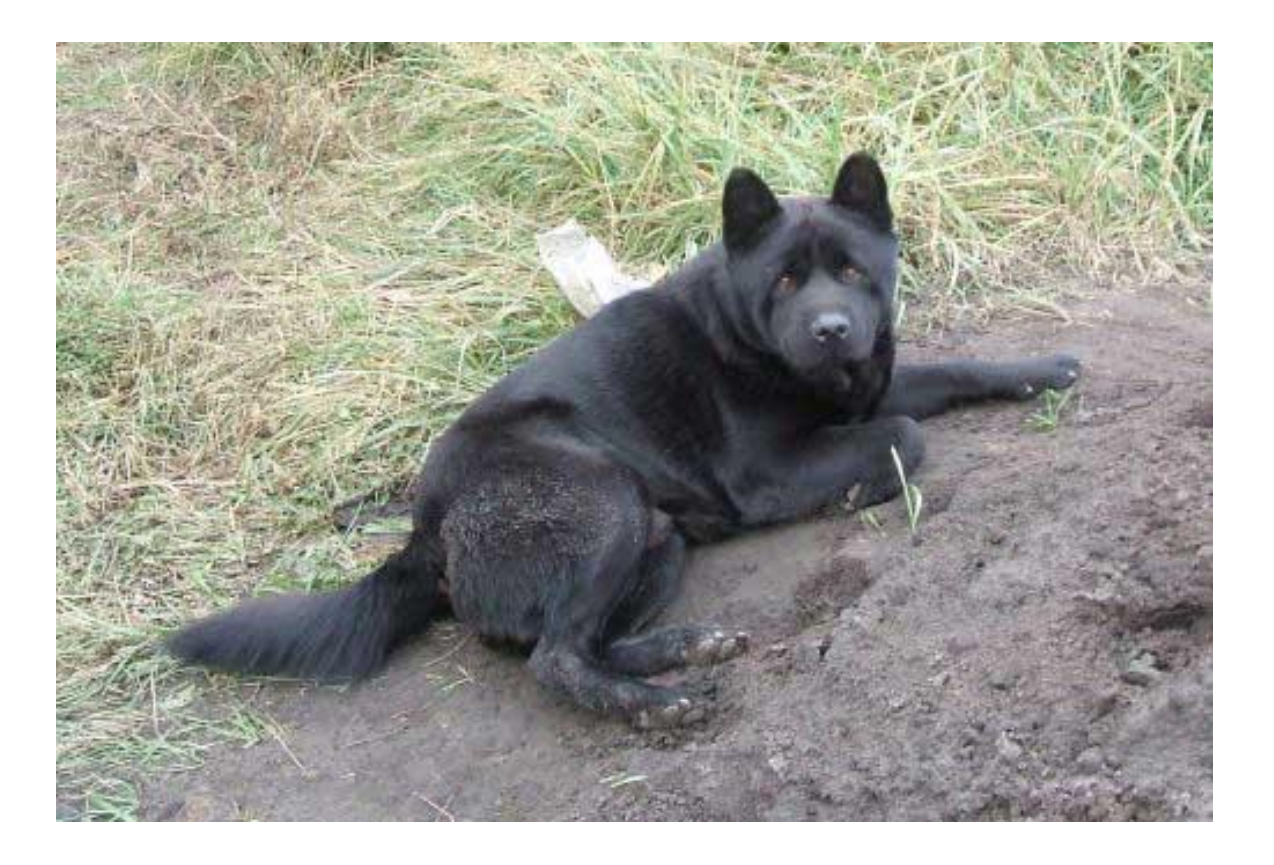

## **Детство**

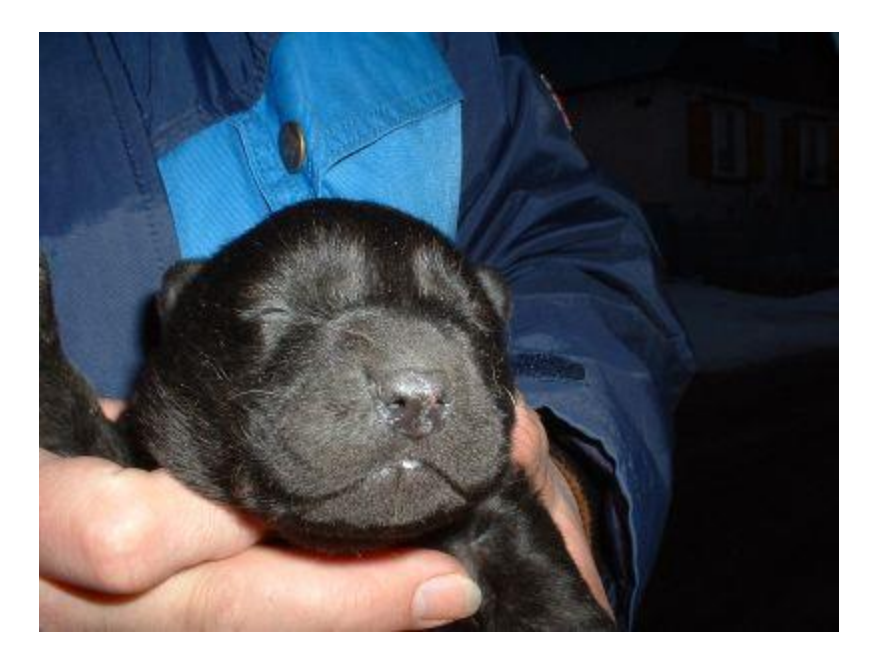

## **Щенок**

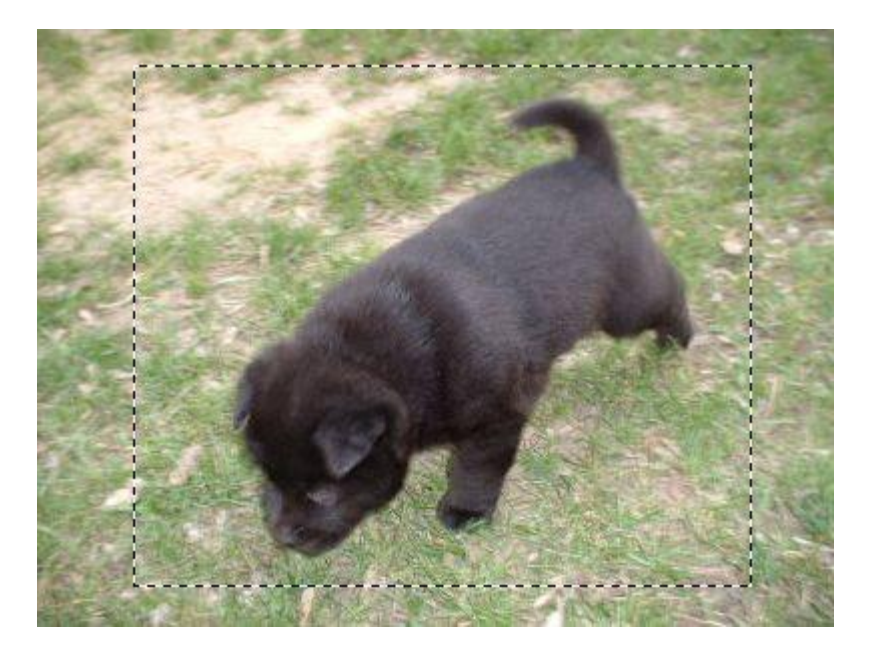

# **Щенок 2**

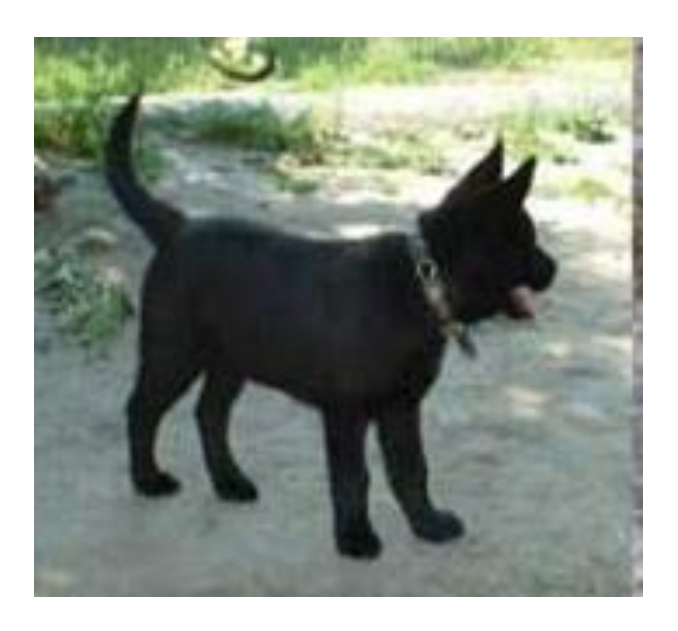

# **Начинаем!**

- Откройте Photoshop
- Откроем файлы:

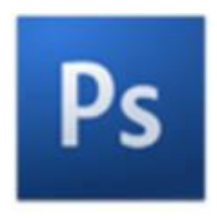

- File-Open- Мои документы-Мастер-класс-Основа
- File-Open- Мои документы-Мастер-класс-Детство
- Работаем с файлом «Детство»
- Берем инструмент **Rectangular Marquee tool (Прямоугольное выделение)**

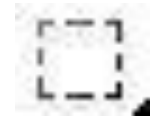

### В верхнем меню ставим такие настройки этого инструмента:

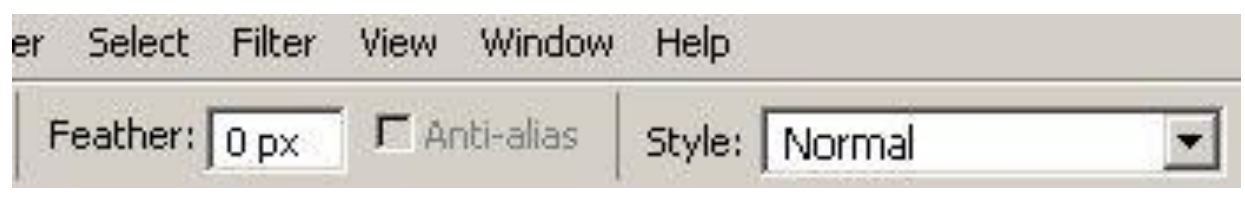

#### Выделяем нужную часть головы:

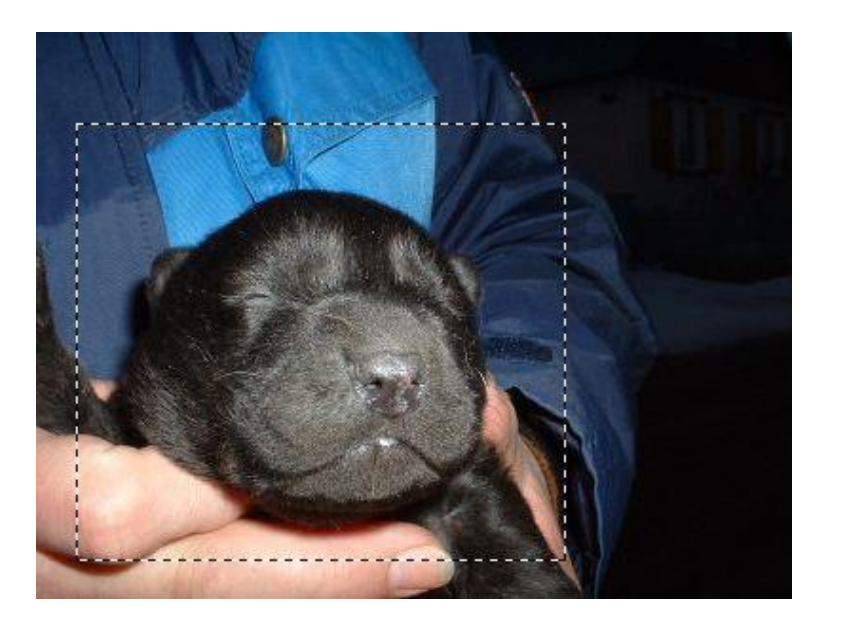

#### Копируем выделение нажимая **Ctrl+C**.

- Далее переключаемся на основное фото и вставляем на него выделение **Ctrl+V**.
- Затем жмем **Ctrl+T**, чтобы перейти в режим трансформирования:

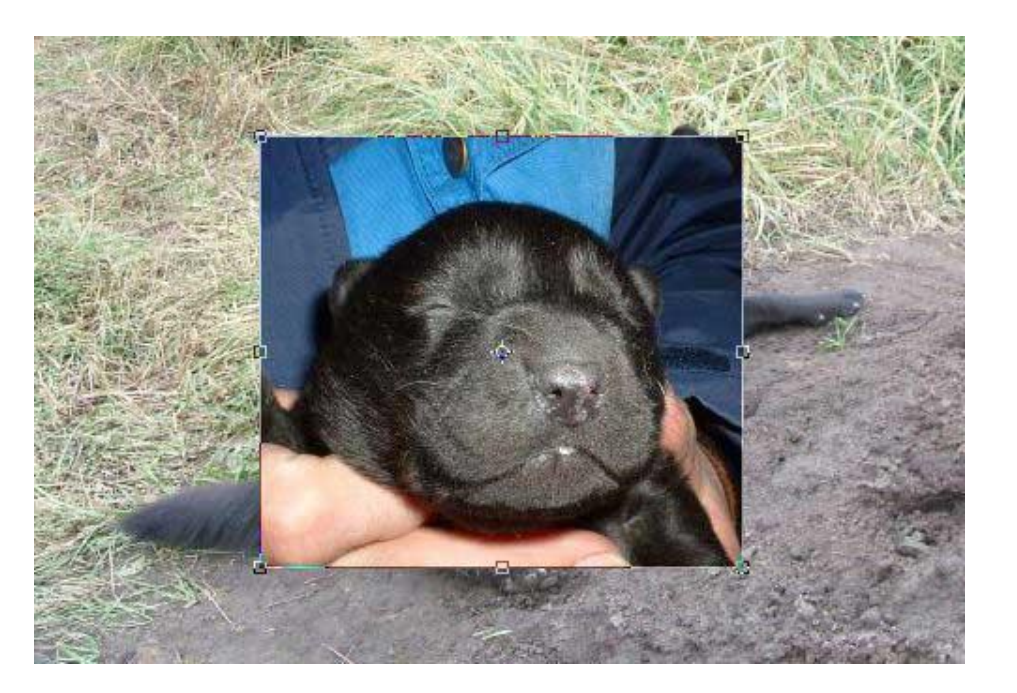

 Теперь нам нужно уменьшить размер вставленного изображения с соблюдением пропорций. Для этого держим **Shift** на клавиатуре и аккуратно тянем за угол рамки:

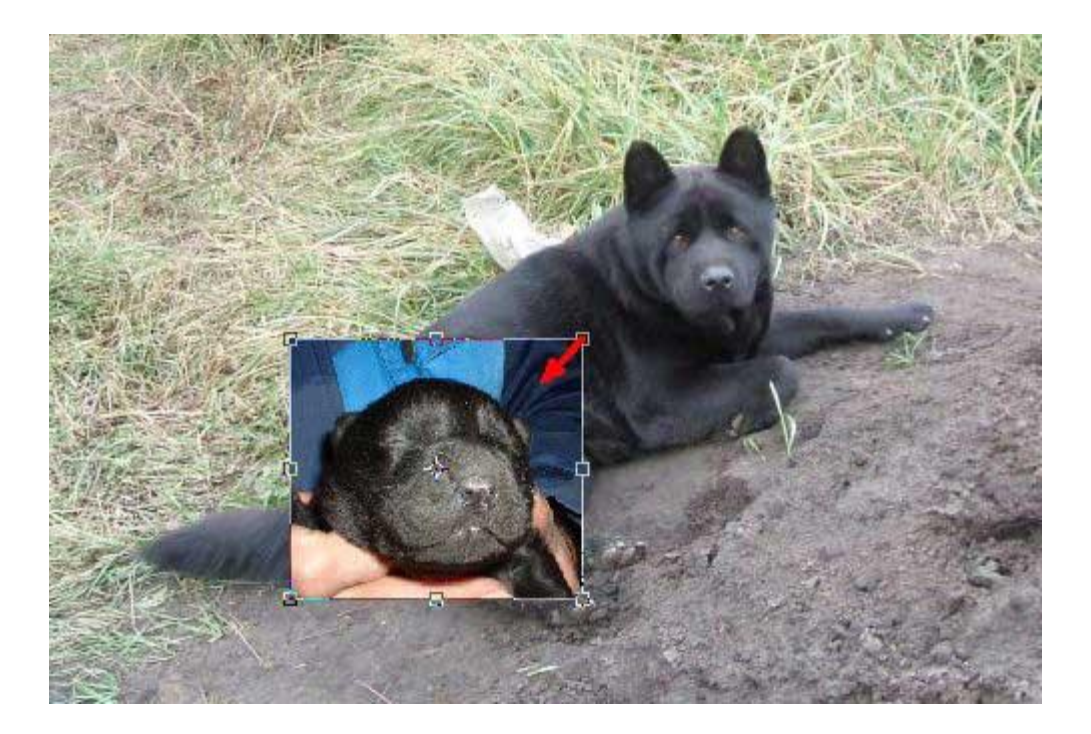

### Затем передвигаем изображение на нужное место и жмем **Enter**:

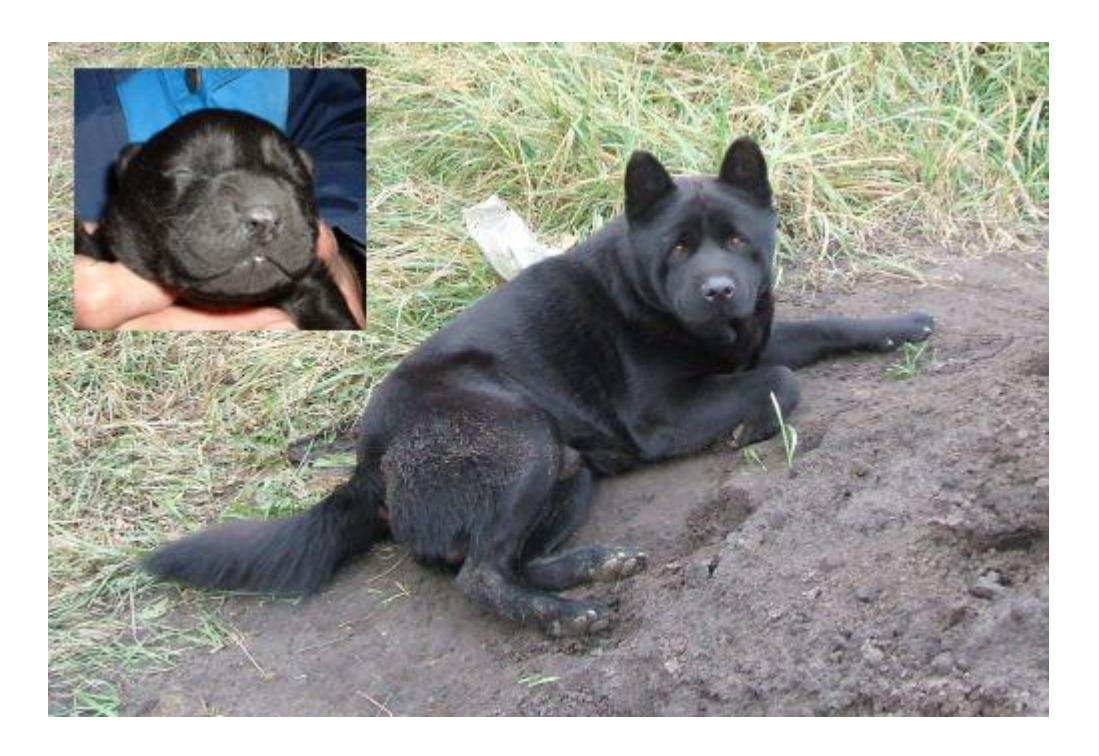

#### Открываем следующее фото «щенок».

#### Аналогично выделяем нужную его часть:

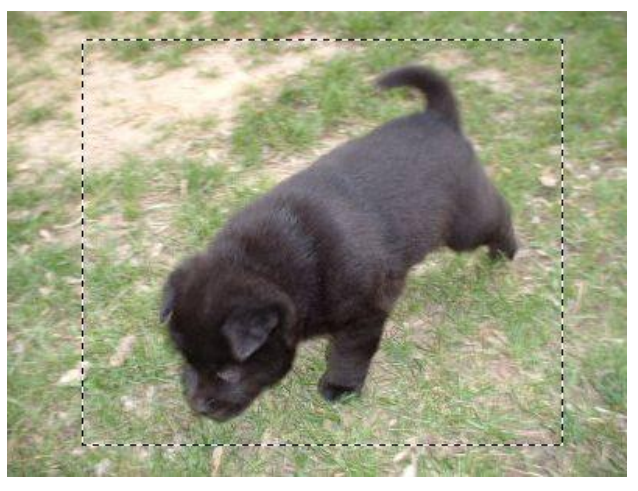

### Копируем выделение **Ctrl+C**. Затем переключаемся на основное фото и вставляем выделение **Ctrl+V**:

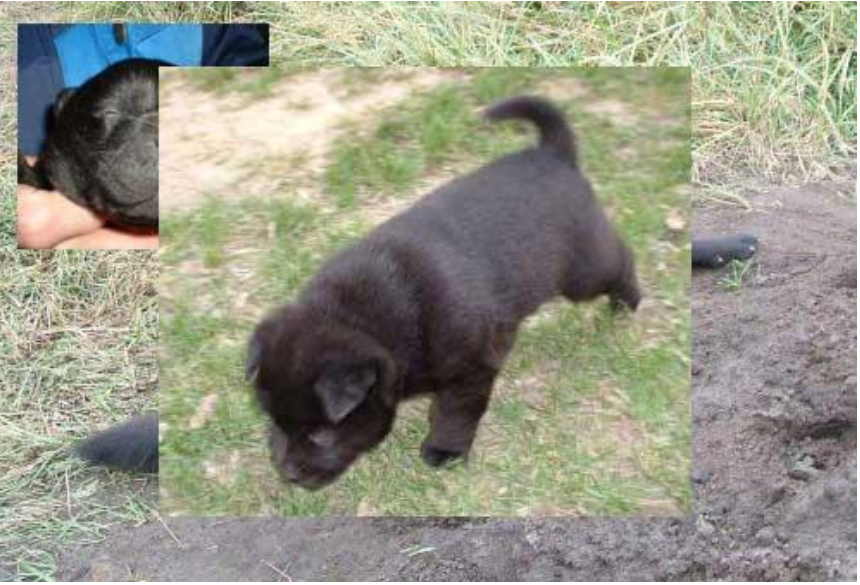

 Уменьшаем (через **Ctrl+T**) и передвигаем вставленное изображение на нужное место:

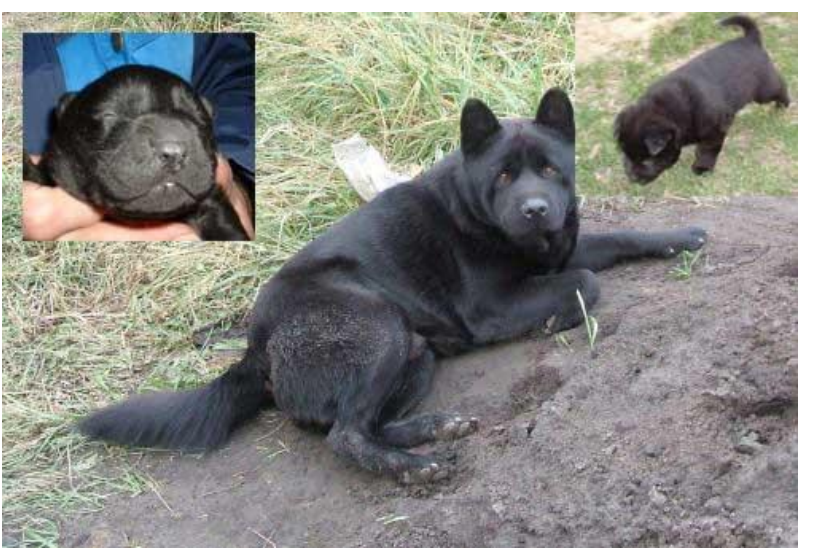

- Открываем следующее фото «щенок2».
- Аналогично выделяем нужную его часть
- Копируем выделение **Ctrl+C**. Затем переключаемся на основное фото и вставляем выделение **Ctrl+V**:

#### Уменьшаем (через **Ctrl+T**) и передвигаем вставленное изображение на нужное место:

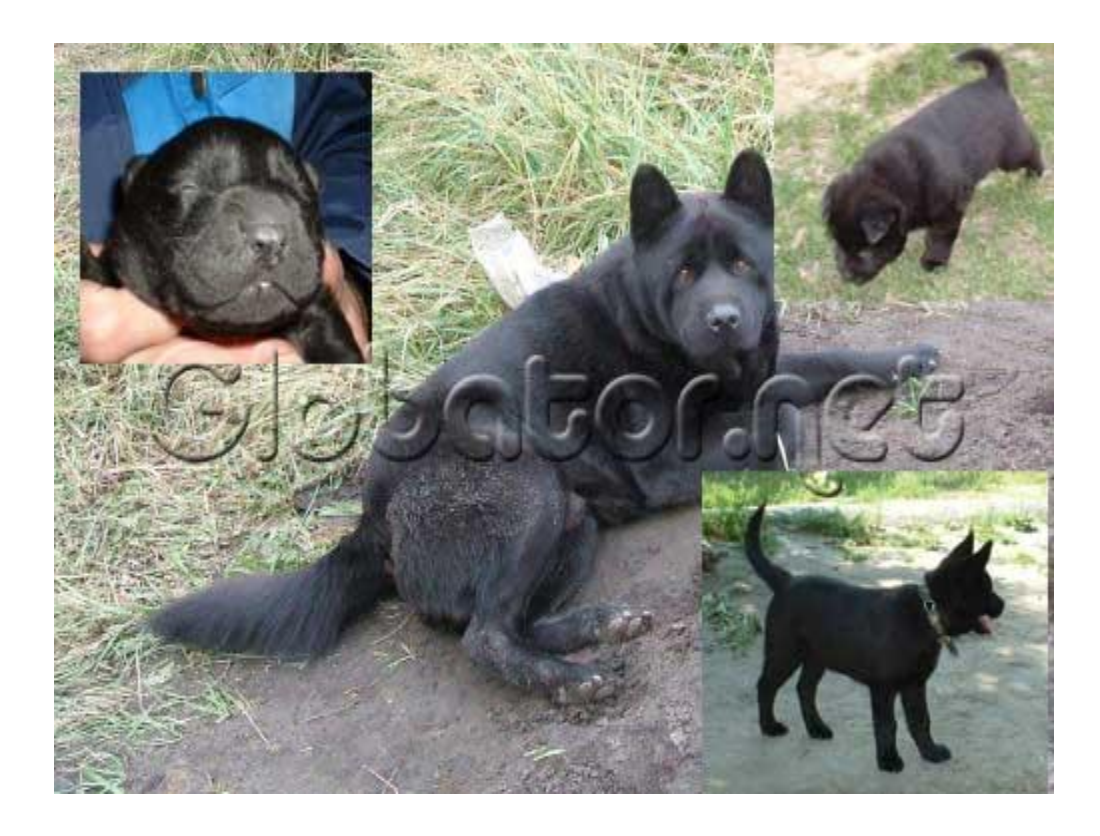

 В окне слоев переключаемся на слой первого вставленного изображения. Другие слои можете для удобства сделать невидимыми, нажав на иконки глаза:

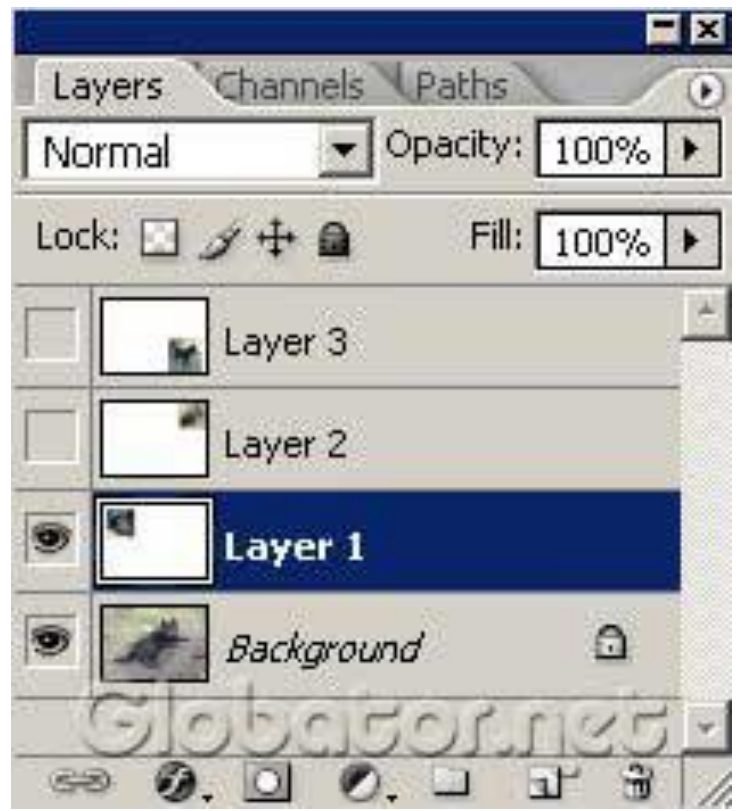

### Затем нажимаем на иконку **Add Layer Mask (Добавить маску слоя)**:

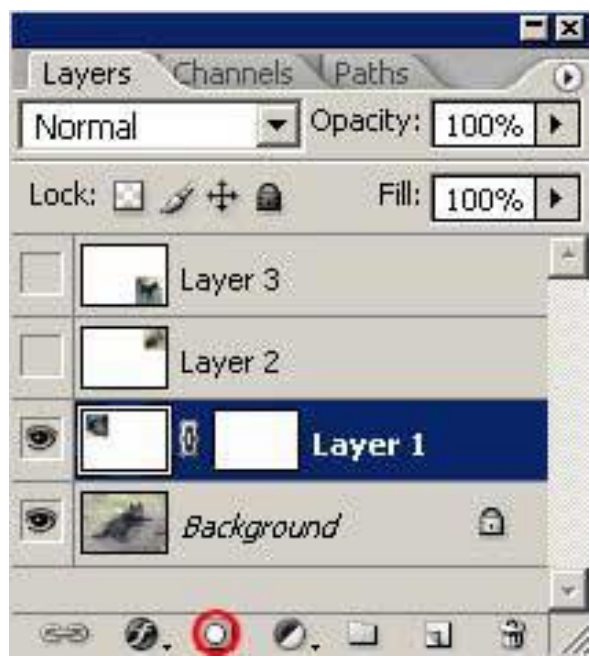

### При добавлении маски цвет переднего плана должен автоматически стать черным:

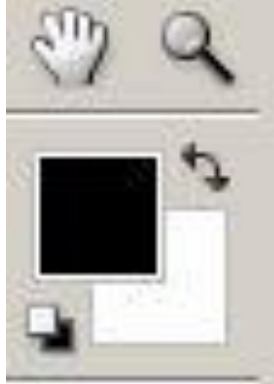

- Берем инструмент **Brush tool (Кисть)**
- с мягкими краями и начинаем аккуратно водить кистью по краям первого вставленного изображения, размывая их:

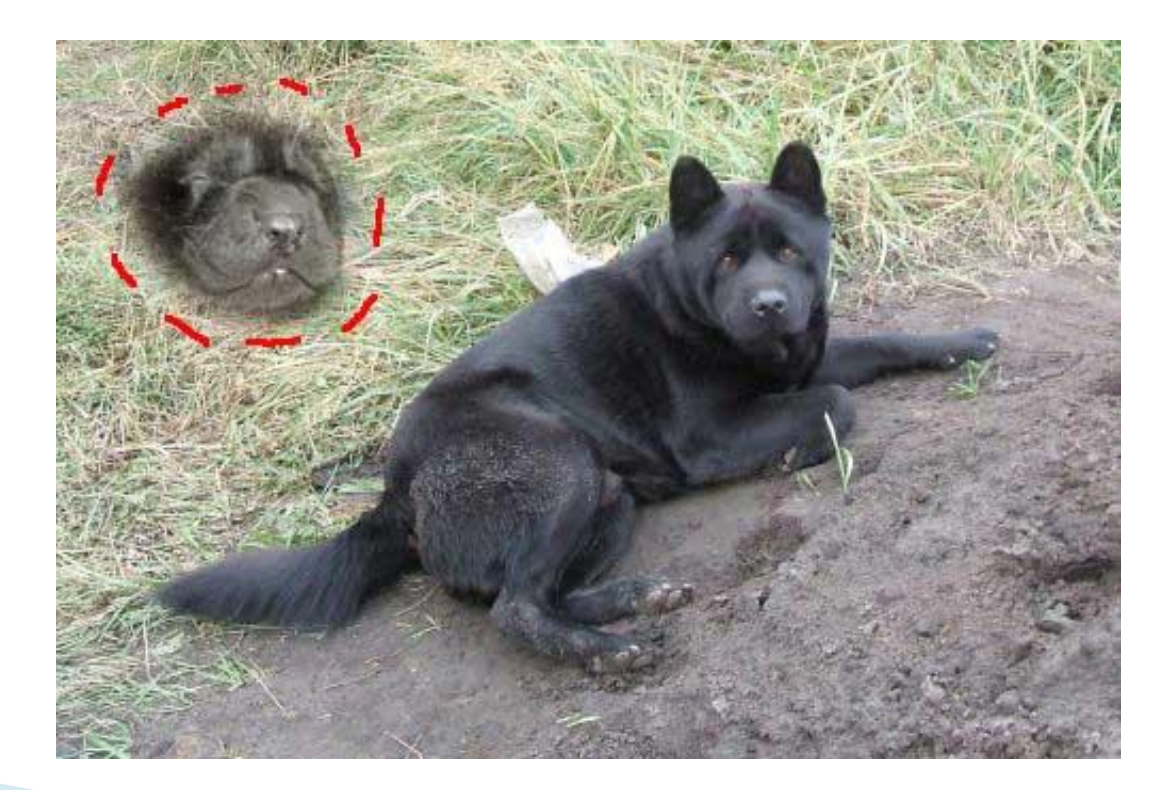

 Затем переходим на второе вставленное изображение:

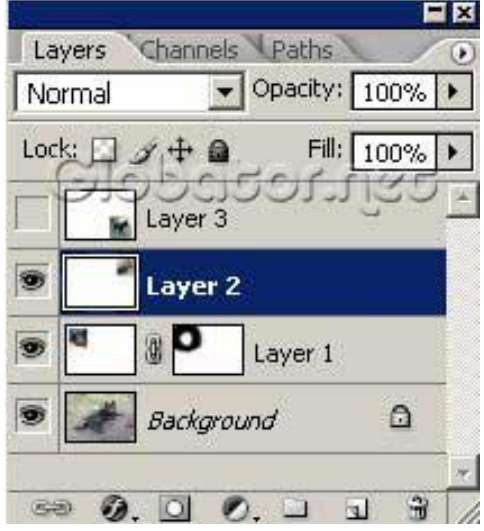

 Добавляем маску слоя и работаем кистью по такой же схеме, стирая и размывая края:

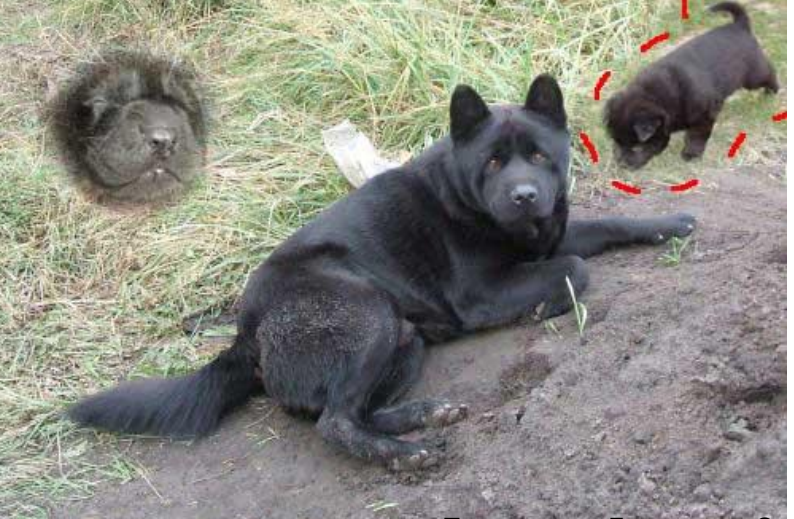

### Переходим на следующий слой и снова добавляем маску слоя:

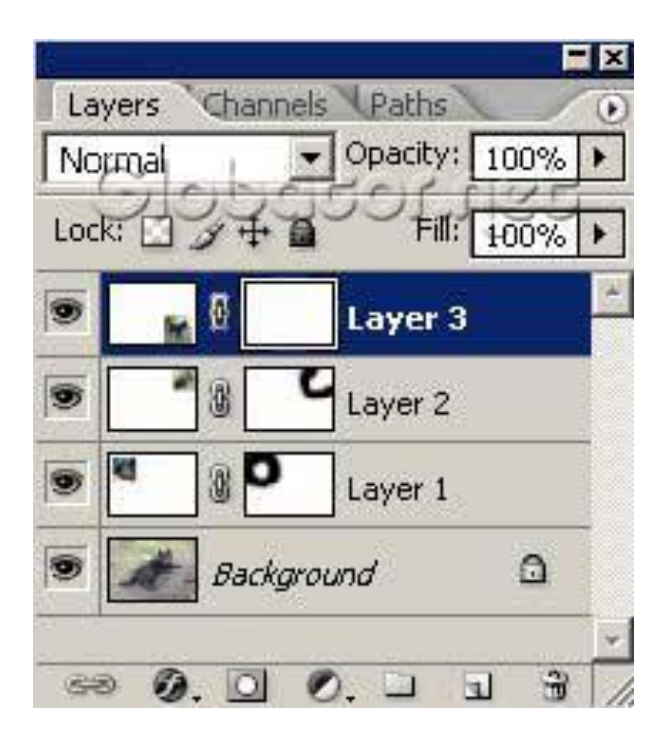

 и работаем кистью по такой же схеме, стирая и размывая края

### **Коллаж готов:**

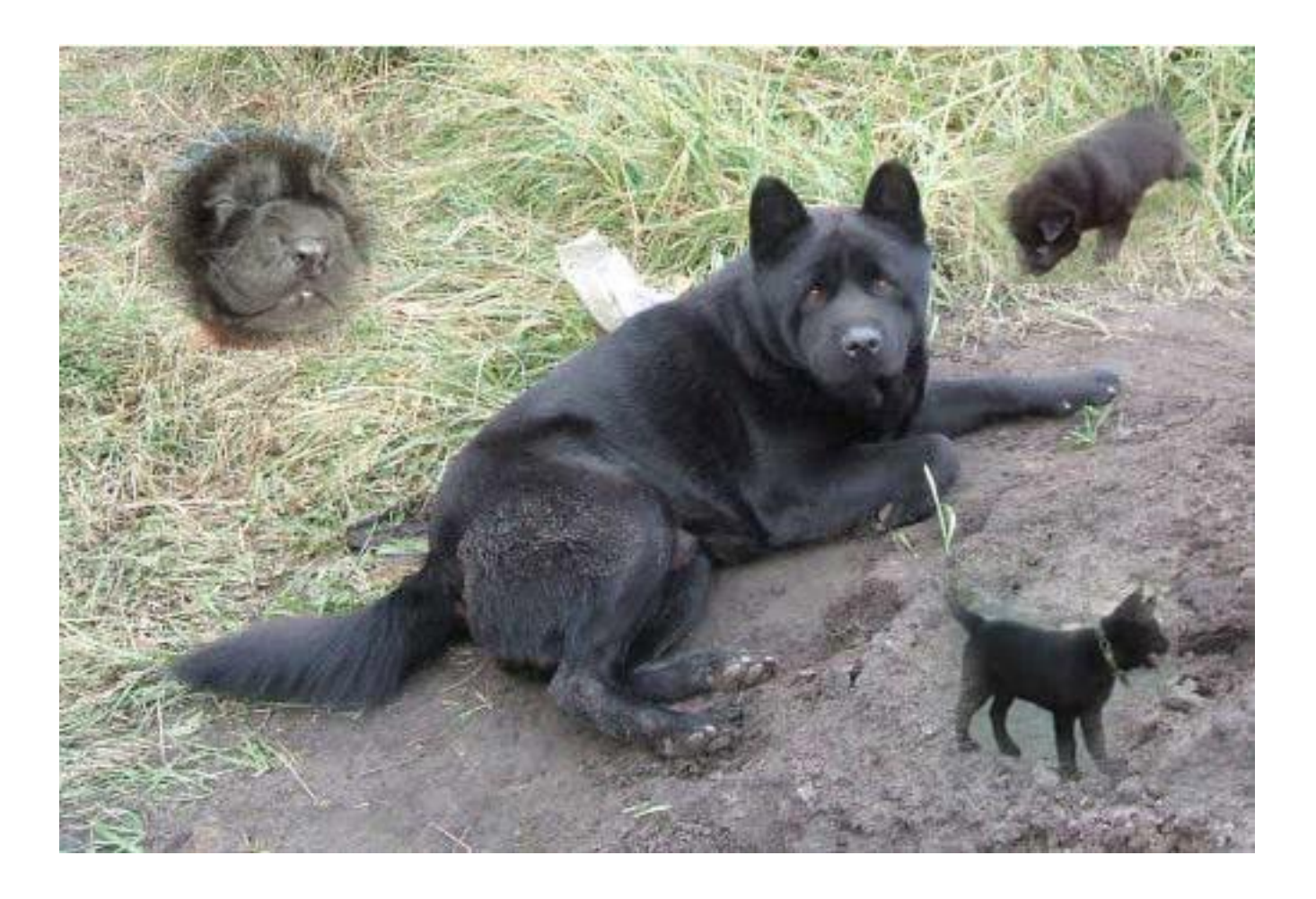

 Сохраняем результат: File-Save As… имя файла «Коллаж» в папке Мастер-класс

# **Спасибо за участие!!!**